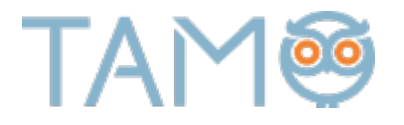

# REGISTRACIJA TAMO DIENYNE

TAMO e. dienyno vartotojo paskyros sukūrimas

# Turinys

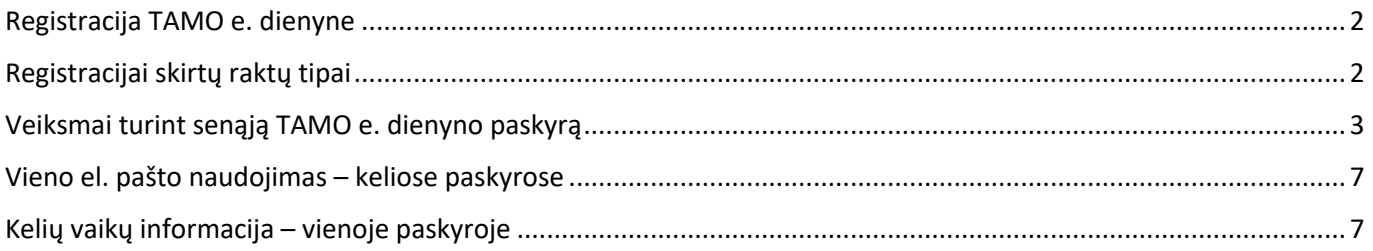

# Registracija TAMO e. dienyne

Atvykus į mokymo įstaigą, kurioje naudojamas TAMO e. dienynas mokymosi informacijai fiksuoti, reikiama atlikti registraciją sistemoje. Ją atlikti pavyks su išduotais registracijai skirtais raktais, kuriuos išduoda įstaigos atsakingas asmuo – mokyklos **TAMO administratorius** arba **klasės vadovas**.

Registracija atliekama puslapyje: www.tamo.lt.

Pasiekti visą informaciją esančią TAMO e. dienyne, taip pat galite atsisiuntę išmaniąją programėlę TAMO Išmaniems.

## Registracijai skirtų raktų tipai

### **ATLIEKA** Registracijos raktai

❶ **ŽINGSNIS**

## **Asmeninis raktas**

- § **Skirtas mokinių / darbuotojų registracijai**
- § **Asmeninis raktas** sudaromas automatiškai sistemos
- § Susideda iš keturių pirmųjų vardo / pavardės raidžių
- § **Žymimas A raide**

Pavyzdys. Vardas Pavardė – vardpava**A**....

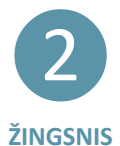

### **Vaiko identifikatorius - raktas**

- § **Skirtas tėvų (globėjų) registracijai**
- § **Vaiko identifikatorius raktas** sudaromas automatiškai sistemos
- § Susideda iš keturių pirmųjų vardo / pavardės raidžių
- § **Žymimas T raide**

Pavyzdys. Vardas Pavardė – vardpava**T**....

**! SVARBU**

- § *Registracija naudojant Asmeninį raktą – gali būti atliekama tik vieną kartą.*
- § *Registracija naudojant Vaiko identifikatorių-raktą gali būti atliekama daugiau ne vieną kartą.*
- § Jei buvusioje mokymo įstaigoje buvo naudojamasi TAMO dienynu naujos registracijos atlikti nėra būtina.

## Veiksmai turint senąją TAMO e. dienyno paskyrą

Jei buvusioje mokymo įstaigoje turėjote TAMO e. dienyno paskyrą – nauja registracija nėra būtina.

Suvedę turimus prisijungimo duomenis – naudotojo vardą bei slaptažodį, prisijungiate ir pasirenkate kas esate:

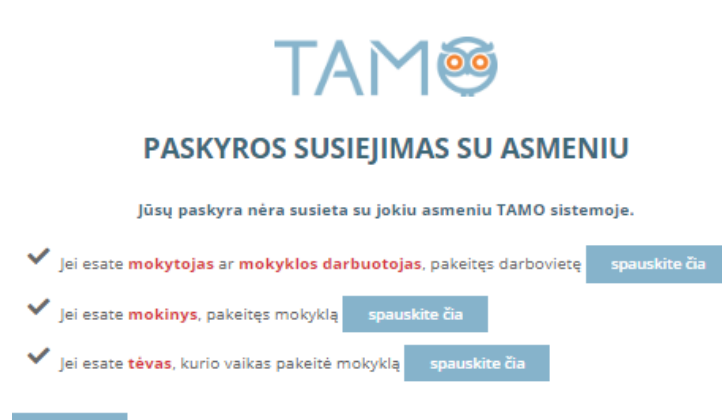

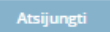

Mokytojas arba mokyklos darbuotojas – įvedamas iš įstaigos gautas Asmeninis raktas:

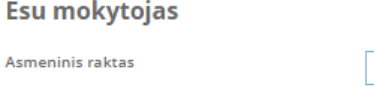

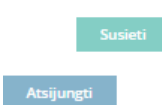

Mokinys – įvedamas iš įstaigos gautas Asmeninis raktas:

#### **Esu mokinys**

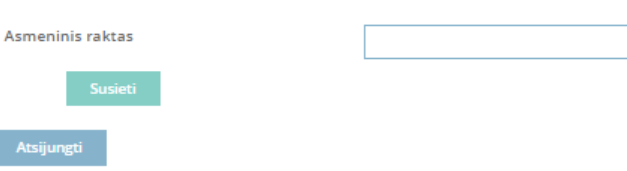

Tėvai / globėjai – įvedamas iš įstaigos gautas Vaiko identifiktorius-raktas:

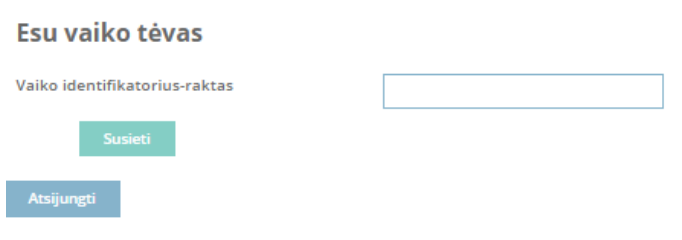

Įvedamas reikiamas raktas, spaudžiamas mygukas žemiau - susieti susietiniais paujos mokyklos paskyrą.

## Naujos TAMO e. dienyno paskyros sukūrimas

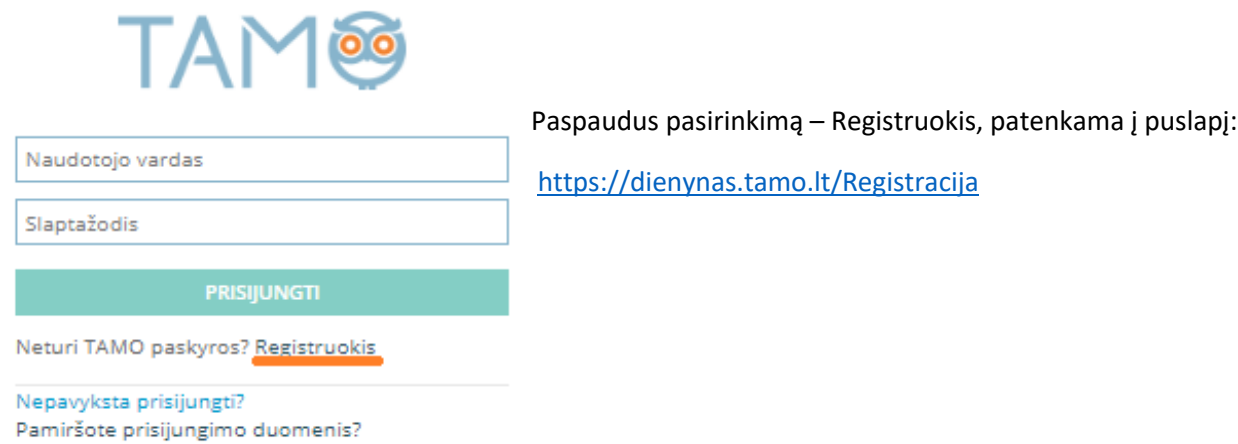

**Registracija** ❶ Vaiko registracijos veiksmai: **ŽINGSNIS TAM® REGISTRACIJA** 1. Kursiu paskyrą: **Example 20 YAIKO DARBUOTOJO** 2. Įveskite savo asmeninį raktą, kurį gavote mokykloje, ir jį patikrinkite. Tikrinti § Pasirenkama, kad kuriama **vaiko** paskyra. § Įvedamas **Asmeninis raktas.** ■ Spaudžiamas mygtukas Tīkrinti Tėvo registracijos veiksmai: **REGISTRACIJA** 1. Kursiu paskyrą: tėvo vaiko darbuotojo 2. Įveskite savo vaiko identifikatorių-raktą, kurį gavote mokykloje, ir jį patikrinkite. § Pasirenkama, kad kuriama **tėvo** paskyra. § Įvedamas **Vaiko identifikatorius - raktas.** ■ Spaudžiamas mygtukas Tikrinti

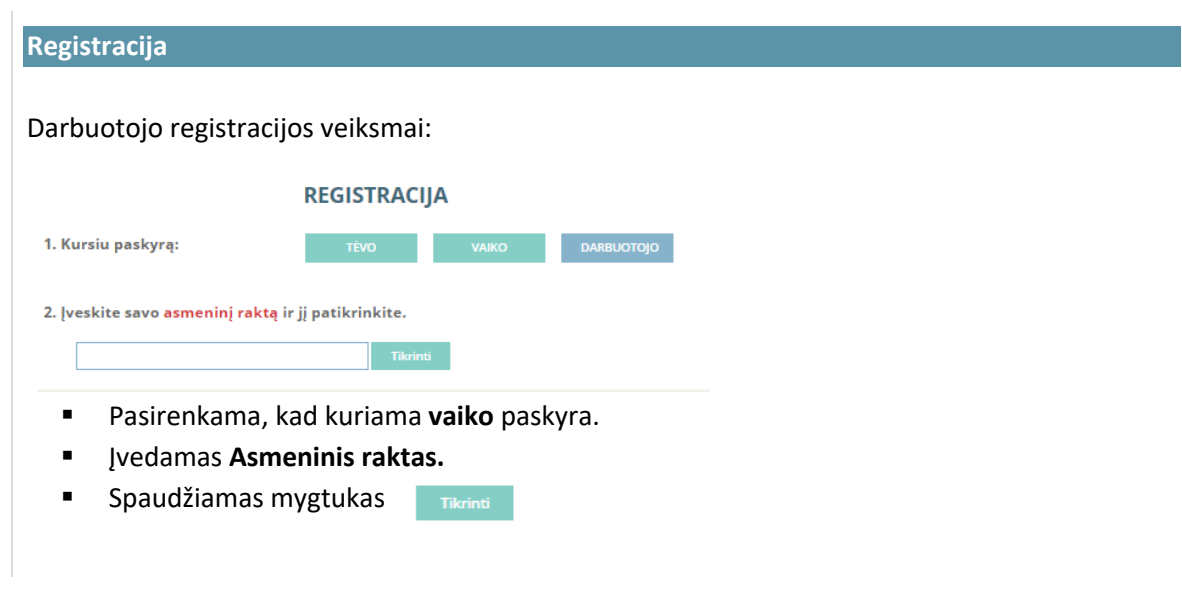

- § *Įvedami registracijai skirti raktai turi sutapti su mokyklos išduotais – patikrinkite ar visos didžiosios bei mažosios raidės įvestos taip, kaip nurodyta.*
- § *Svarbu atsižvelgti, jos rakto įvedimo langelyje nebūtų tarpų prieš ir po įrašyto rakto.*

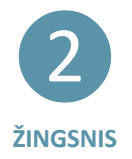

**!**

**SVARBU**

**Duomenų įvedimas registracijos metu**

Registracijos metu, reikiama įvesti asmeninius duomenis bei sukurti prisijungimo duomenis.

Veiksmai:

- § Įrašomas Vardas, Pavardė
- § Sukuriamas Jūsų naudotojo vardas, kuriuo naudojantis prisijungsite prie turimos TAMO e. dienyno paskyros.
- El. paštas:
	- o **Naudotojo vardą** galite įrašyti tokį, koks yra norimas.
	- o Jei **Naudotojo vardas** bus jau panaudotas kito vartotojo bus rodomas pranešimas ir jį reiks pakeisti kitu.
- § Sukuriamas slaptažodis.
- Registruotis ■ Užpildžius visus prašomus langus, spaudžiama

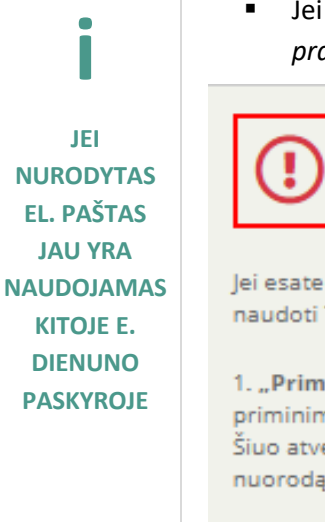

§ Jei nurodytas e*l. paštas jau buvo panaudotas buvusioje paskyroje, rodomas pranešimas:*

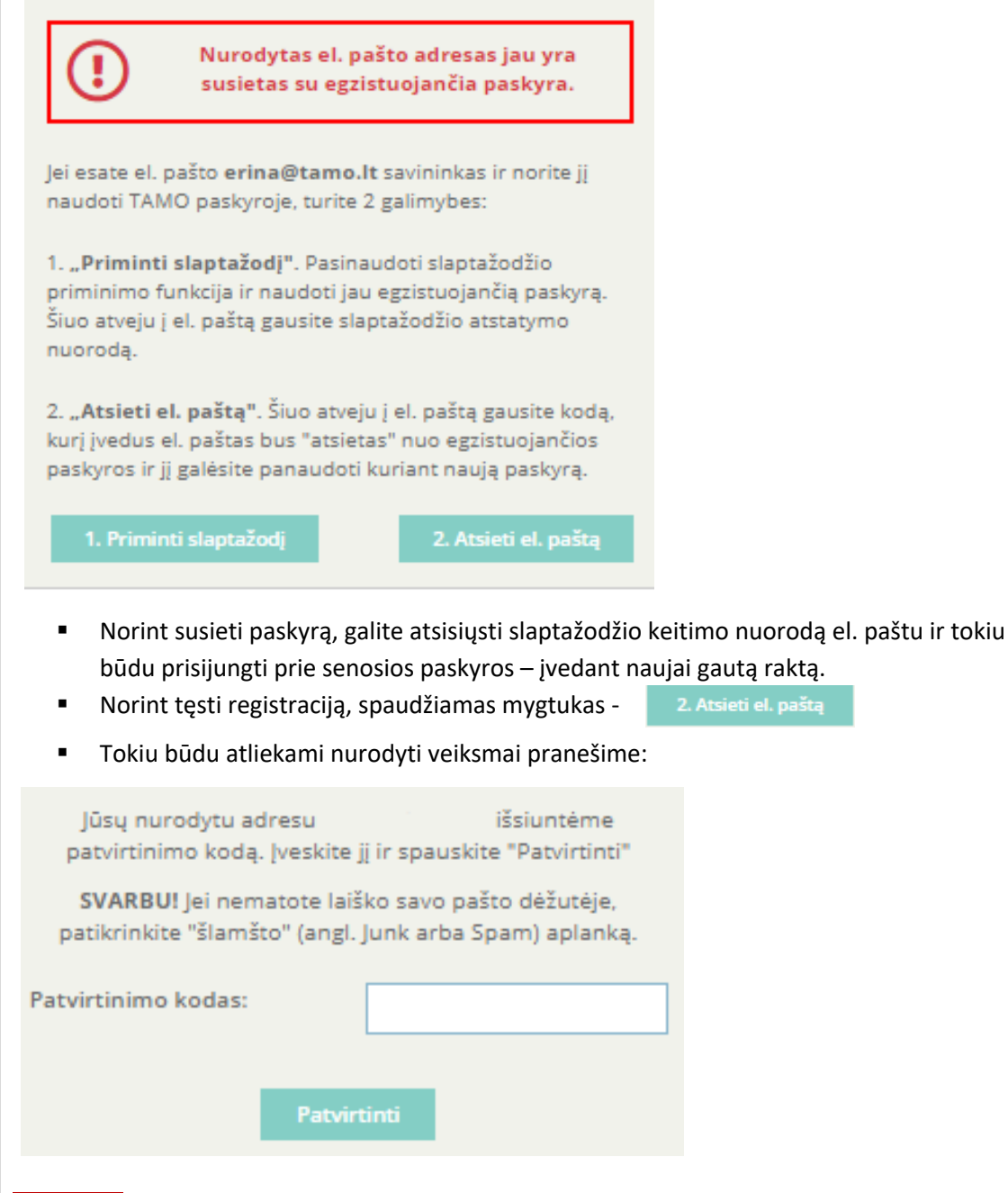

**SVARBU:** *Įvedant el. pašto adresą, svarbu, jog jis būtų aktyvus ir naudojamas.*

# Vieno el. pašto naudojimas – keliose paskyrose

Jei Jūsų el. pašto adresas yra, pvz., vardas@gmail.com, rašydami "+" ženklą galite sukurti skirtingus el. pašto adresus, tačiau jais siunčiamus laiškus ir toliau gauti į savo pagrindinį el. pašto adresą.

Tokiu būdu galite panaudoti vieną el. pašto adresą – kelių paskyrų registracijai atlikti.

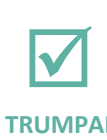

- 1. vardas+1@gmail.com  $1.$
- 2. vardas+2@gmail.com
- 3. vardas+1234@gmail.com
- **TRUMPAI**
- 4. vardas+mokytojas@gmail.com
- 5. vardas+mokinys@gmail.com ir t.t.

Visus laiškus, kurie bus siunčiami tokiu būdu susikurtais el. pašto adresais, gausite į pagrindinį el. pašto adresą vardas@gmail.com.

## Kelių vaikų informacija – vienoje paskyroje

TAMO sistemoje yra sukurta galimybė, jog mokytojai bei tėvai, galėtų matyti kelių vaikų mokymosi informaciją viename TAMO e. dienyne.

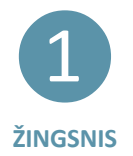

## **Pridėti vaiką**

Veiksmai:

- § **Menu:** Pridėti vaiką
- § Įvedamas iš mokymo įstaigos gautas **Vaiko identifikatorius-raktas**
- § **Mygtukas:** Išsaugoti
- § Duomenų atsinaujinimui reikiama prisijungti prie paskyros iš naujo bus rodomas naujai pridėto vaiko mokymosi informacija.

Atlikus sėkmingą registraciją, galite atsisiųsti programėlę TAMO Išmaniems ir visą informaciją apie Jūsų vaiką, pasieksite akimirksniu savo telefone.